### **AODA INSTRUCTIONS CHANGE FONTS**

# **Change Fonts**

Change the font style for web pages you visit to make them more readable.

# **Help for users with Microsoft Windows based computers.**

- [Windows](http://www.tcu.gov.on.ca/eng/accessibility/changefonts.html#A1) XP
- Internet [Explorer](http://www.tcu.gov.on.ca/eng/accessibility/changefonts.html#A2) 6
- Internet [Explorer](http://www.tcu.gov.on.ca/eng/accessibility/changefonts.html#A3) 7

# **Help for users with Apple Macintosh OS X based computers.**

- Mozilla [Firefox](http://www.tcu.gov.on.ca/eng/accessibility/changefonts.html#A4) for Mac OS X
- Apple [Safari](http://www.tcu.gov.on.ca/eng/accessibility/changefonts.html#A5)

Windows XP

- 1. Click the **Start** button or press the **Windows** logo key on your keyboard.
- 2. Open the **Control Panel**. Click on **Control Panel** or press **C** on your keyboard and it will pop up.
- 3. Open the **Display**. Double-click the **Display** icon or press **D** on your keyboard until the **Display** icon is highlighted and press **Enter**. The **Display Properties** window will pop up.
- 4. Click on the **Appearance** tab or press **Ctrl** and **Tab** on your keyboard until it comes to the front.
- 5. Click **Advanced** or press the **Tab** key until **Advanced** is highlighted and press **Enter**. This will display the**Advanced Appearance** box.
- 6. Click the drop-down box below **Item** or press **Alt** and **I** on your keyboard. Navigate through list items using your mouse or the up/down arrow keys. Navigate until **Menu** is highlighted.
- 7. Click in the **Font** drop-down box or press **Alt** and **F** on your keyboard to select (or press **Tab** on your keyboard). Use your mouse or the up/down arrow keys to select a font.
- 8. Click in the **Size** drop-down box or press **Alt** and **E** on your keyboard (or press **Tab** on your keyboard). Use your mouse or the up/down arrows to select a size. Alternatively, type a size using your keyboard's number pad and press **Enter**.

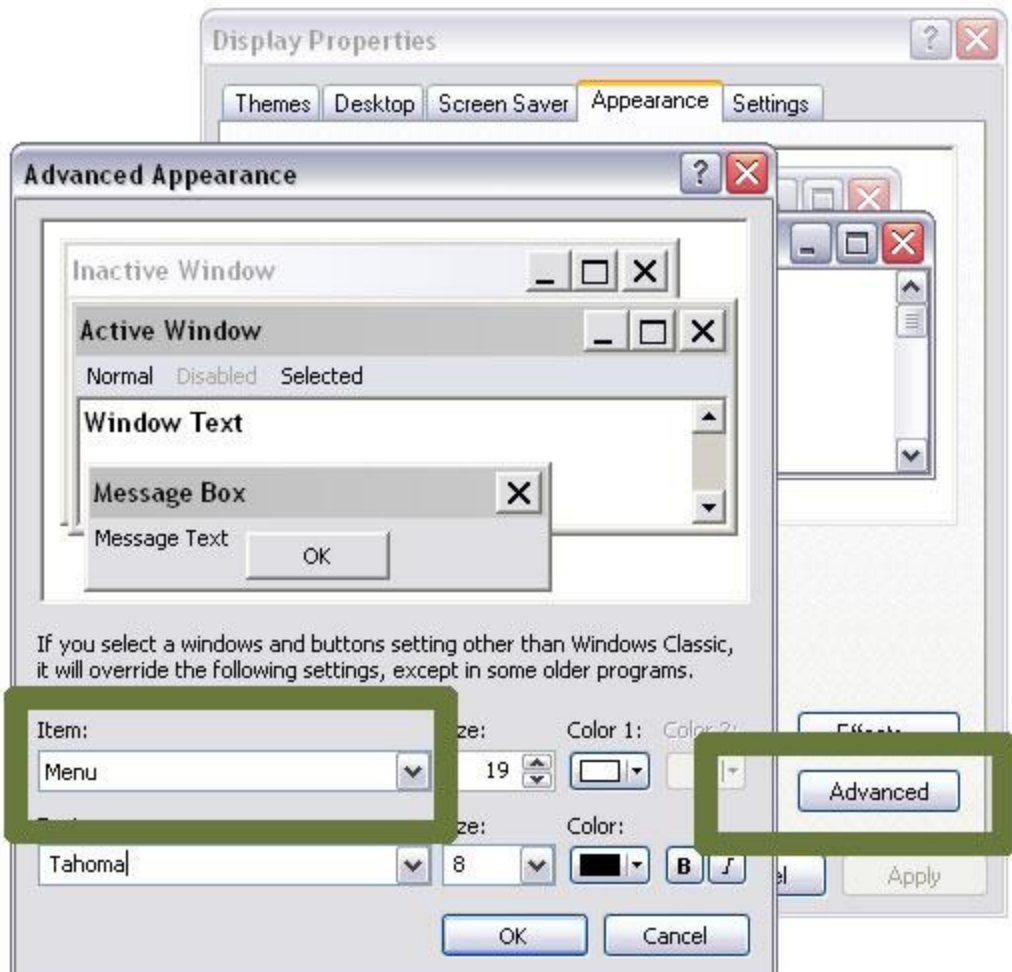

Note: Look at a menu to see the changes you have made. These same font modifications can be made for any of the options in the **Item** drop-down menu from step **5**.

#### Internet Explorer 6

- 1. Open the **Tools** menu. Use your mouse or press **Alt** and **T** on your keyboard.
- 2. Select **Internet Options**. Use your mouse or press **Alt** and **O** on your keyboard.
- 3. Select the **Accessibility** button. Use your mouse or press **Alt** and **E** on your keyboard.
- 4. Check the box **"Ignore font styles specified on web page"**. Use your mouse or press **Alt** and **S**. This overrides font settings of any web page you view with the settings you will define.

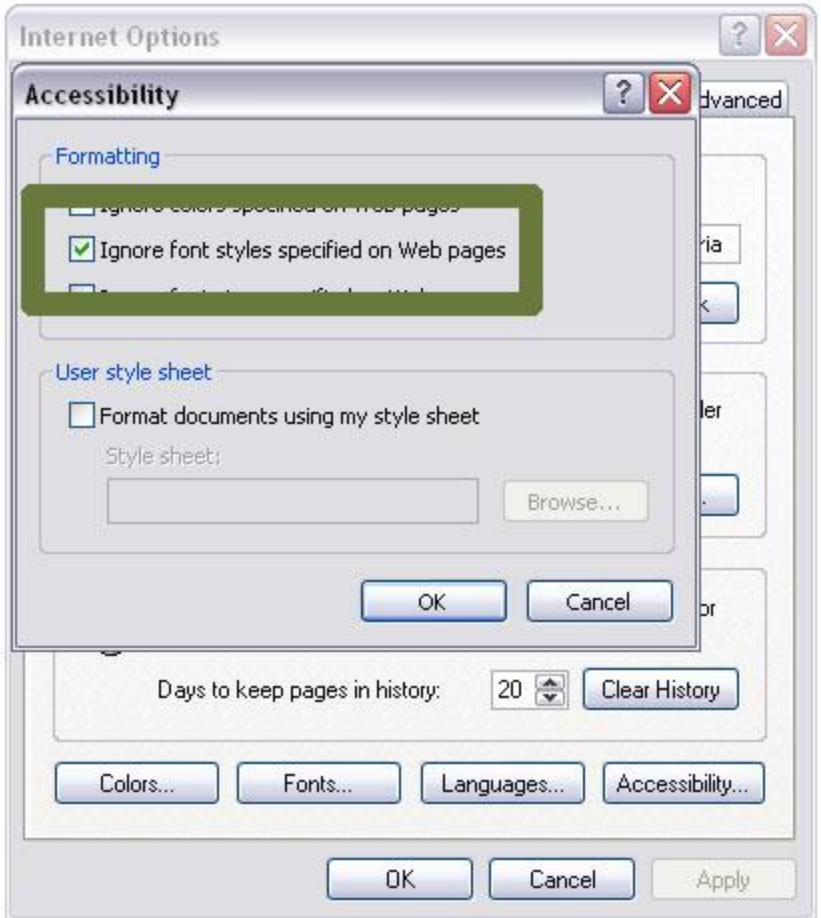

- 1. Click **OK** or press **Enter** on your keyboard to return to the **Internet Options** box.
- 2. Click **Fonts** or press **Alt** and **N** on your keyboard to bring up the **Font** dialogue box.
- 3. Click on the heading **Web Page Fonts** or press **Alt** and **W** on your keyboard. Use either your mouse or up/down arrow keys to scroll through the list of fonts, and choose one you like.
- 4. Use your mouse to click **OK** or press **Enter** on your keyboard to return to **Internet Options.**
- 5. Use your mouse to click **OK** or press **Enter** again on your keyboard to return to the browser.

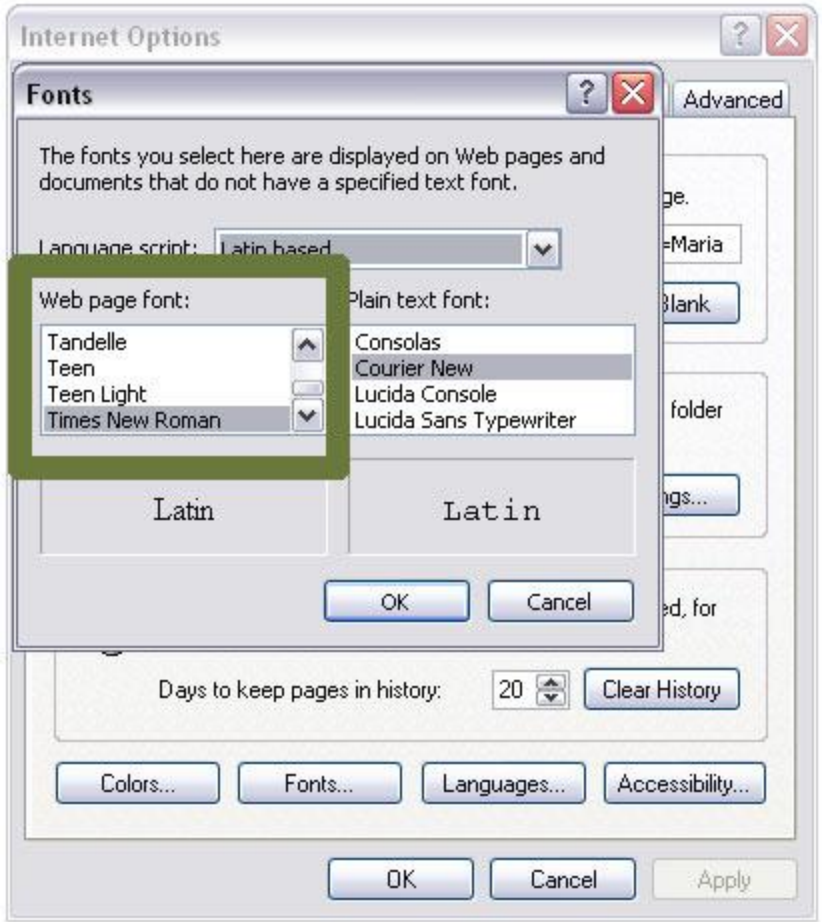

#### Internet Explorer 7

- 1. Open the **Tools** menu. Use your mouse or press **Alt** and **T** on your keyboard.
- 2. Select **Internet Options**. Use your mouse or press **Alt** and **O** on your keyboard.
- 3. Select the **Accessibility** button. Use your mouse or press **Alt** and **E** on your keyboard.
- 4. Check the box **"Ignore font styles specified on web page"**. Use your mouse or press **Alt** and **S** on your keyboard. This overrides font settings of any web page you view with the settings you will define.

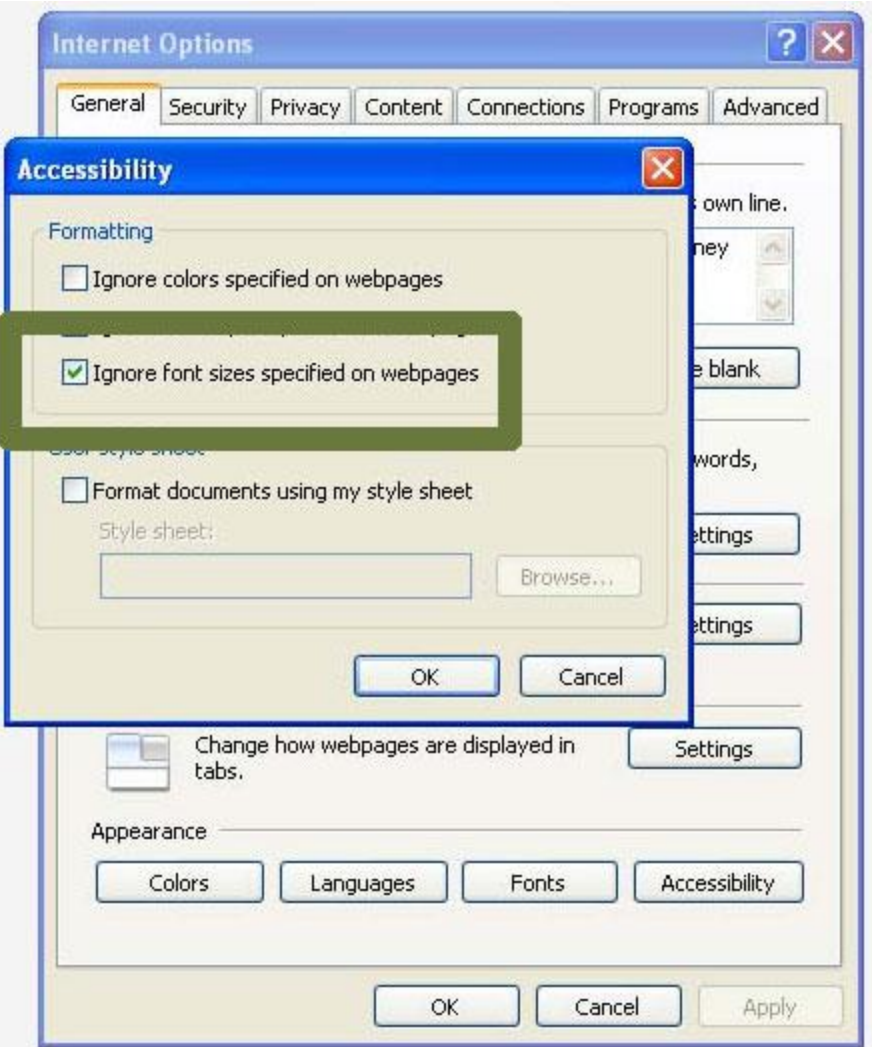

- 1. Click **OK** or press **Enter** on your keyboard to return to the **Internet Options** box.
- 2. Click Fonts or press **Alt** and **N** on your keyboard to bring up the font dialogue box.
- 3. Click on the heading **"Web Page Fonts"** or press **Alt** and **W** on your keyboard. Use either your mouse or up/down arrow keys to scroll through the list of fonts, and choose one you like.
- 4. Use your mouse to click **OK** or press **Enter** on your keyboard to return to **Internet Options**.
- 5. Use your mouse to click **OK** or press **Enter** again on your keyboard to return to the browser.

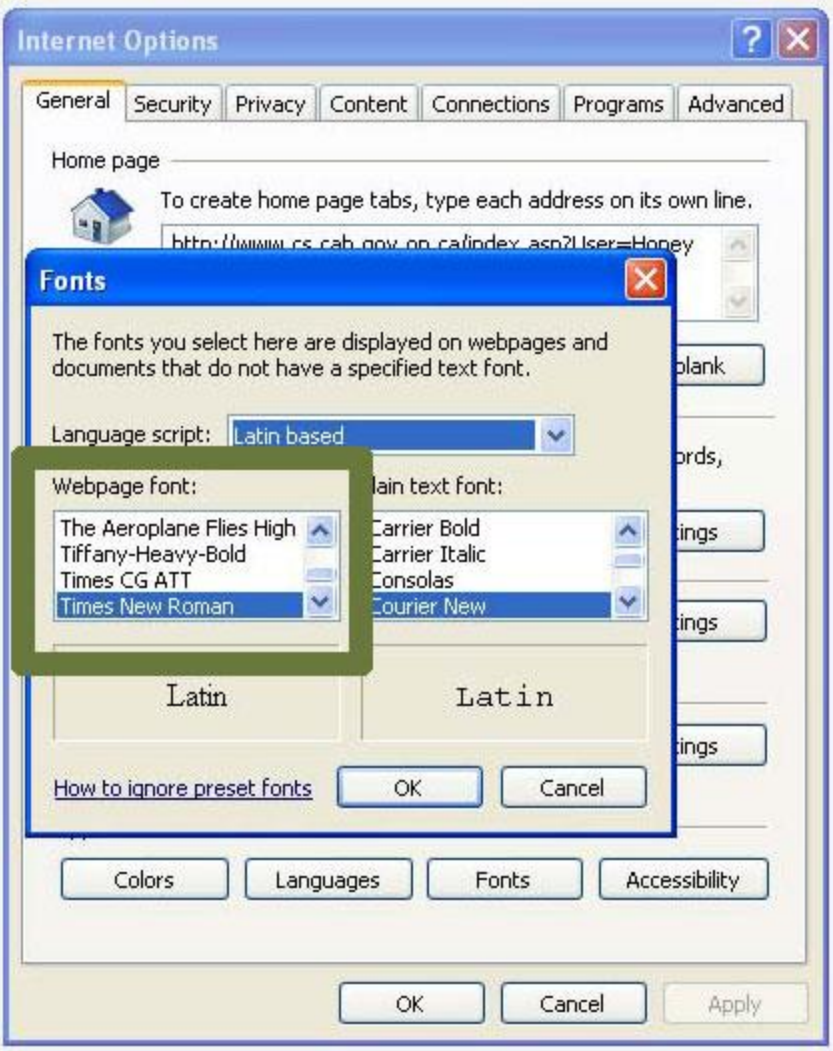

### Mozilla Firefox for Mac OS X

- 1. Use your mouse to click on the **Firefox** menu or press **Control** and **F2** and then press **Enter**.
- 2. Use your mouse to click on **Preferences** or use the down arrow key to highlight **Preferences** and then press **Enter**.
- 3. Use your mouse to click on the **Content** tab or press **Control** and **F7** and then the right arrow key to highlight the **Content** tab and then press **Enter**.
- 4. Find the **Fonts & Colors** section of the window towards the bottom. Use your mouse to click on the**Advanced** button in that section or use the tab key repeatedly to highlight the **Advanced** button in that section and press the spacebar.

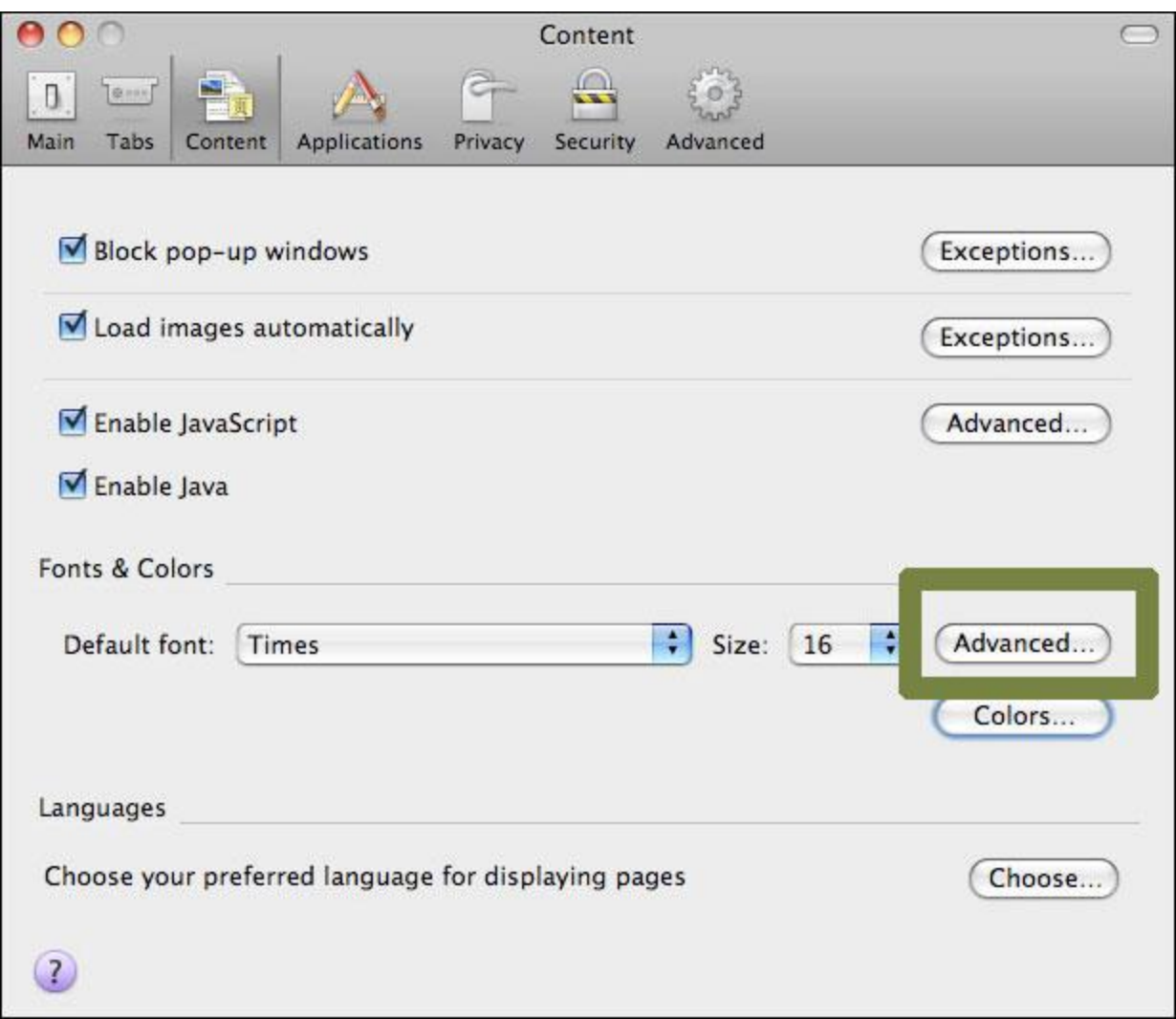

- 1. You can choose to use your Mac OS system colors by using your mouse to click on the Use **System Colors**checkbox or by using the tab key to highlight the **Use System Colors** checkbox and pressing the spacebar.
- 2. Use your mouse to click on the dropdown lists next to **Proportional**, **Serif**, **Sans Serif** and **Monospace** to select a new font for each. Alternately, use the tab key to highlight the dropdown lists next to**Proportional**, **Serif**, **Sans Serif** and **Monospace** and then use the arrow keys to highlight a new font for each. Press the spacebar to select that font.
- 3. Use your mouse to click on the **Allow pages to choose their own fonts** checkbox so that the checkmark disappears, or by using the tab key to highlight the **Allow pages to choose their own fonts** checkbox and pressing the spacebar until the checkmark disappears.
- 4. Use your mouse to click on the **OK** button or press enter to close the **Advanced Fonts** dialog and return to Firefox.

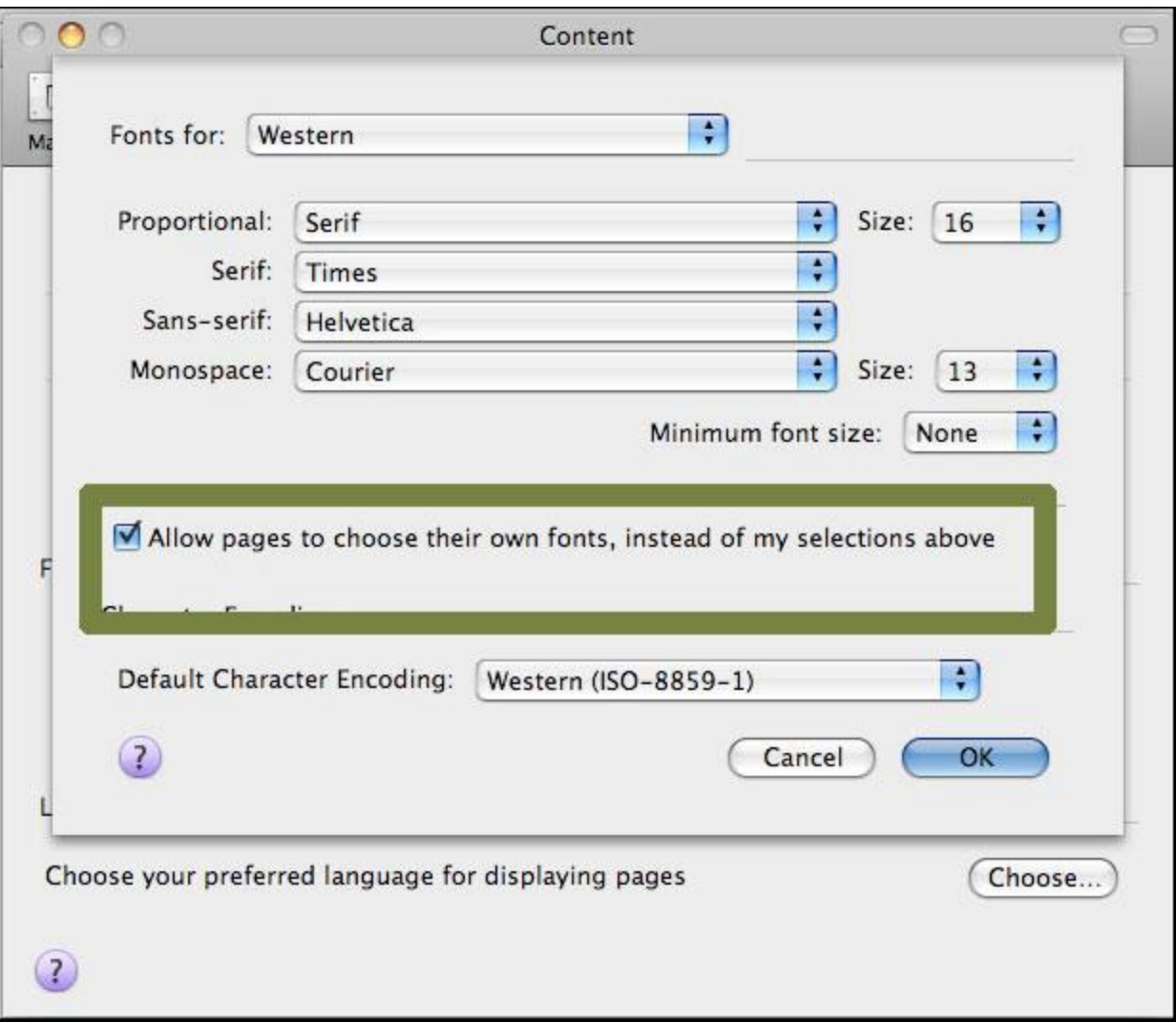

### Apple Safari

- 1. Use your mouse to click on the **Safari** menu or press **Control** and **F2** and then press **Enter**.
- 2. Use your mouse to click on **Preferences** or use the down arrow key to highlight **Preferences** and then press **Enter**.
- 3. Use your mouse to click on the **Appearance** icon or press **Control** and **F5** and then the right arrow key to highlight the **Appearance** tab and then press the spacebar.
- 4. Use your mouse to click on the **Select** button next to **Standard Font** -- or press the tab key repeatedly to highlight the **Select** button next to **Standard Font** and then press the spacebar -- to open the font selection dialog box.

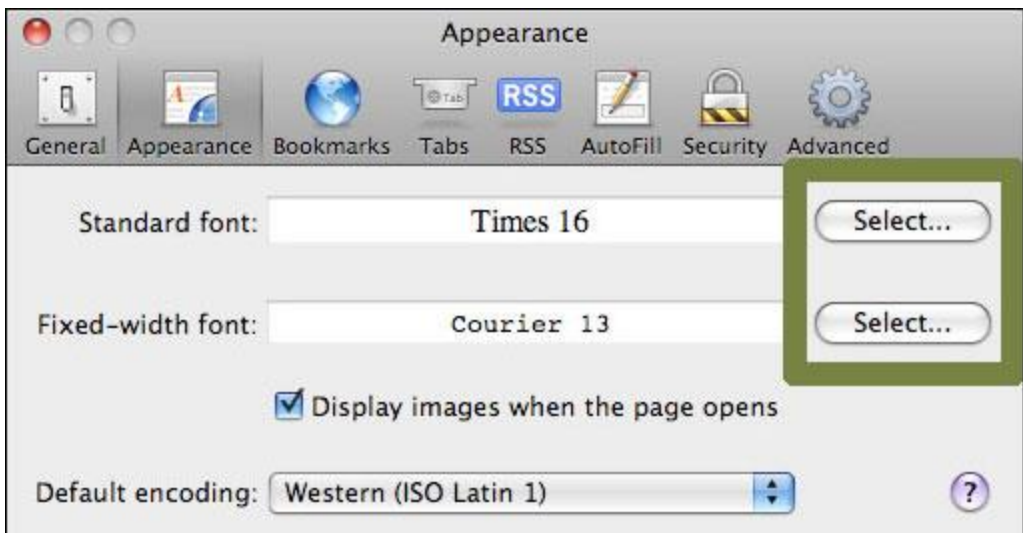

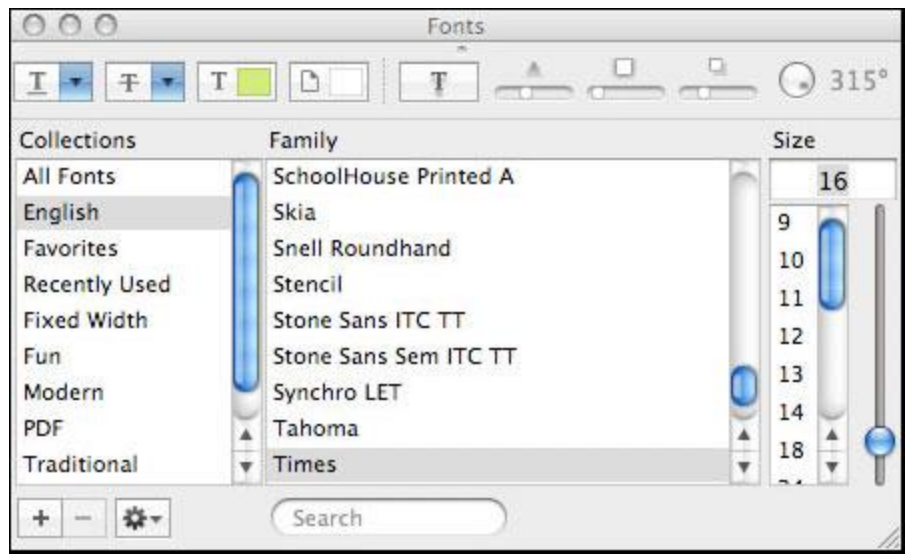

- 1. In the font selection dialog box, use your mouse to select the font and font size you wish to use. Alternately, press **Control** and **F7** to highlight the font selection dialog box and use the arrow keys to select a new font and font size.
- 2. When you have selected your font, use your mouse to click the red **Close** button at the top right of the font selection dialog box or press **Escape** to close the box.
- 3. Use your mouse to click on the **Select** button next to **Fixed Width Font** -- or press the tab key repeatedly to highlight the **Select** button next to **Fixed Width Font** and then press the spacebar -- to open the font selection dialog box.
- 4. In the font selection dialog box, use your mouse to select the font and font size you wish to use. Alternately, press **Control** and **F7** to highlight the font selection dialog box and use the arrow keys to select a new font and font size.
- 5. When you have selected your font, use your mouse to click the red **Close** button at the top right of the font selection dialog box or press **Escape** to close the box.
- 6. When you are happy with your font choices, use your mouse to click the red **Close** button at the top left of the **Preferences** window or press **Escape** to close the window.